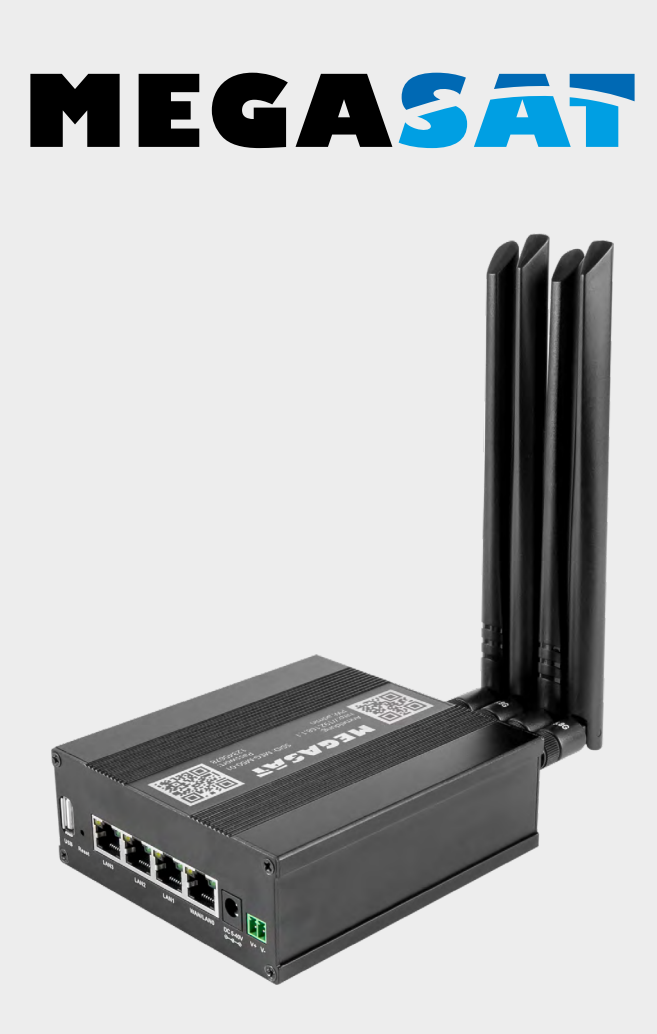

# Camper Connected 5G 5G/LTE-Wifi-GPS-DAB+ System (Router)

# **Kurzanleitung**

#### **Inhaltsverzeichnis**

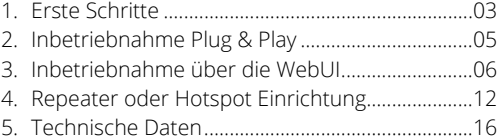

#### **Leistungsmerkmale**

Das Megasat Camper Connected 5G-Wifi-System kombiniert eine leistungsstarke Außeneinheit mit einem ebenso leistungsfähigen CAT20 Router. Es erhöht die Leistung des Mobilfunksignals auf ein Maximum und sorgt für störungsfreien Internetempfang. Mit der Camper Connected 5G Antenne gelangt das Funksignal nun verstärkt ins Fahrzeuginnere und sorgt so für besten Internetempfang in hoher WLAN-Qualität. Die integrierte GPS Antenne ermöglicht Ihnen zu jederzeit den Standort Ihres Fahrzeuges abzurufen. Zudem verfügt die Außenantenne über einen DAB+ Antennenanschluss um DAB+ Geräten best möglichen Empfang zu ermöglichen.

#### **Lieferumfang**

- Router 5G/LTE 2.4/5.8GHz WiFi
- 240VAC/12DC Netzteil 2A
- Montagehalterung
- Bedienungsanleitung
- 12Volt KFZ-Anschlusskabel
- LAN Anschlusskabel
- SIM-Karten Adapter-Set
- 4 Antennen (2x WiFi, 2x LTE)

#### **Sicherheitshinweise**

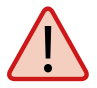

Lesen Sie das Benutzerhandbuch sorgfältig durch, bevor Sie mit der Installation beginnen. Falls Sie schon ähnliche Produkte installiert haben, muss die Vorgehensweise mit diesem Produkt nicht übereinstimmen.

- Unsachgemäße Handhabung kann zu schweren Schäden an diesem Gerät führen. Die Verantwortlichen können auch für daraus resultierende weitere Schäden am Gerät verantwortlich gemacht werden.
- Die Installation des Systems sollte von einem autorisierten Fachhändler durchgeführt werden. Durch die Installation von nicht qualifizierten Personen können Schäden an der Antenne oder am Fahrzeug entstehen.
- Öffnen Sie nicht die Abdeckung der Antenne. Durch das Öffnen des Gehäuses erlischt der Garantieanspruch. Im Falle einer Reparatur wenden Sie sich bitte an Ihren Fachhändler.
- Lassen Sie Kinder nicht mit Folien oder anderen Verpackungsmaterialien spielen, es besteht Erstickungsgefahr.

# **1. Erste Schritte**

- 1. Nehmen Sie den Router und die Montagehalterung aus der Verpackung.
- 2. Montieren Sie die Halterung an eine passende Stelle in Ihrem Wohnmobil und befestigen Sie anschließend den Router mit den beiliegenden Schrauben.

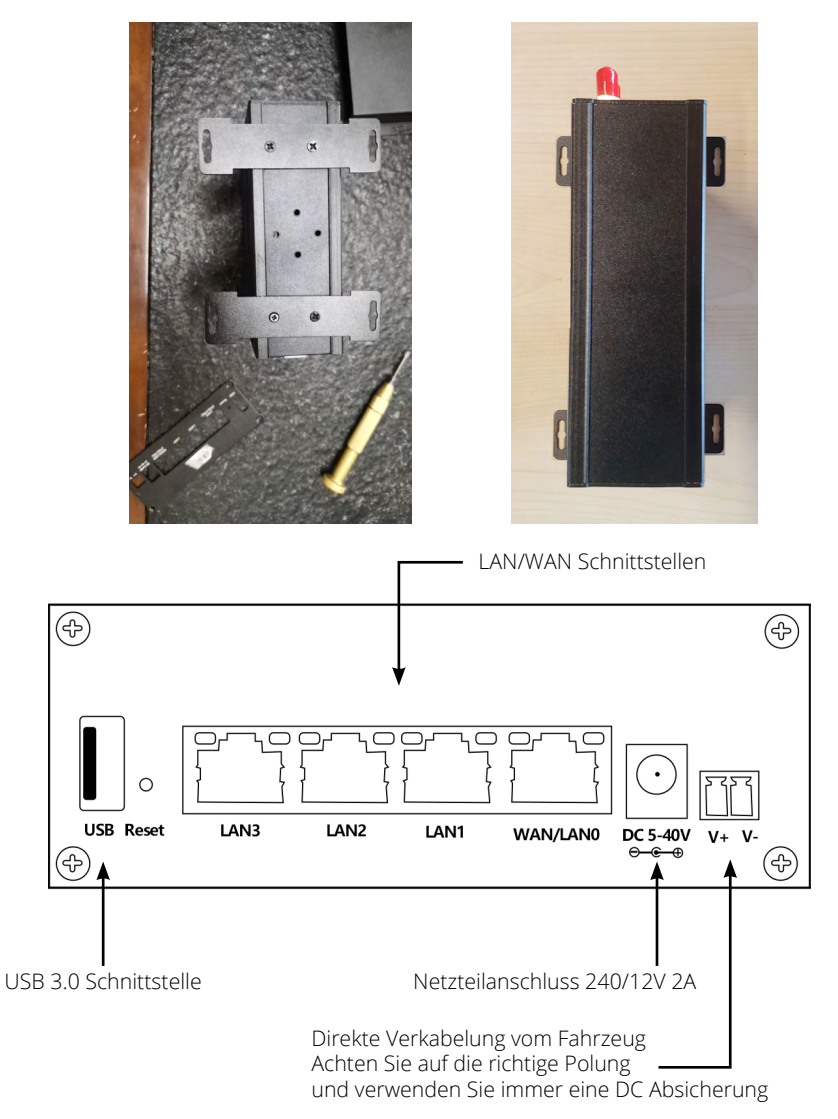

**Hinweis:** Eine komplette und ausführliche Bedienungsanleitung, können Sie auf unserer Homepage herunterladen: **www.megasat.tv/support/downloads**

3. Schrauben Sie nun die 4 Innen-Antennen auf die jeweiligen Anschlüsse mit entsprechender Beschriftung. Die Antennen sind mit SMA Buchsen- und SMA Stecker Schraubverbindungen versehen und passen nur an die entsprechenden Anschlüsse am Router.

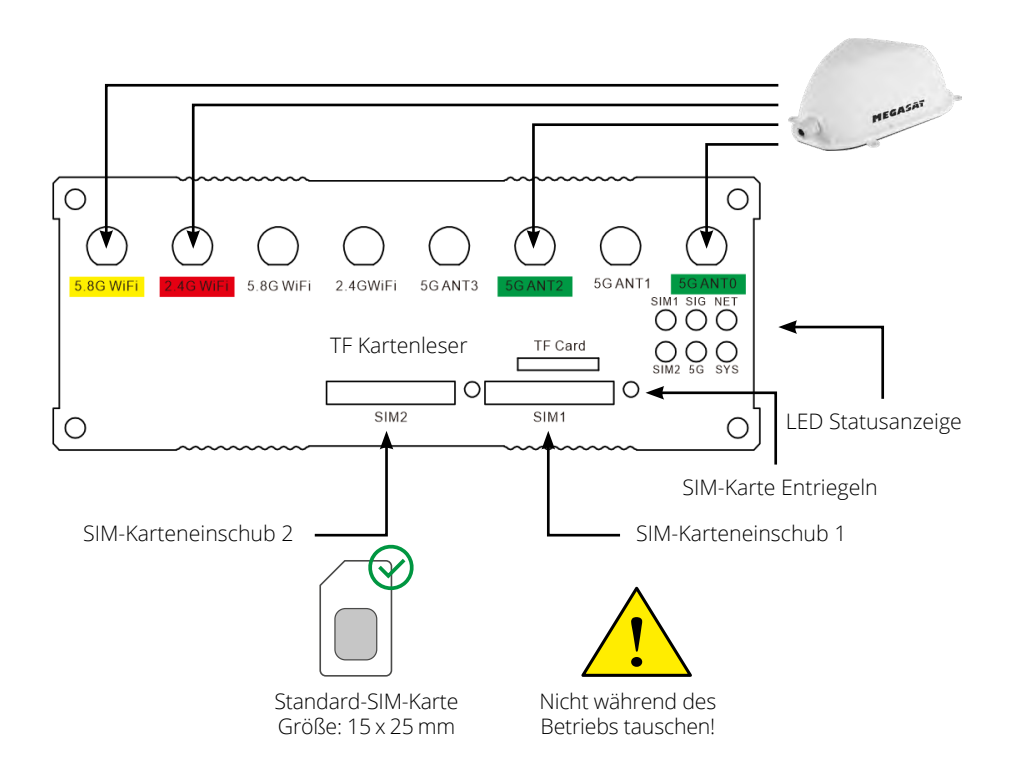

#### **Anmerkungen:**

Die SIM-Kartensteckplätze dieses Geräts unterstützt Standard SIM-Karten, **keine** Nano-SIM-Karten oder Micro-SIM-Karten. Sollten Sie eine Nano- oder Micro-SIM-Karte verwenden, benötigen Sie den entsprechenden im Lieferumfang befindlichen Adapter!

#### **Tauschen Sie die SIM-Karte NICHT während des Betriebs!**

## **2. Inbetriebnahme Plug & Play**

Das Megasat 5G Router verfügt über eine Plug and Play Funktion und Sie können das Gerät ohne Eingabe von Daten Inbetriebnehmen. Entfernen Sie bitte vor dem Einlegen der Sim-Karten den PIN Code Ihrer Telefonkarte um diesen Betrieb zu ermöglichen.

SIM-Kartenslot 1 ist als Standard definiert. Bitte legen Sie die Karte in "SIM1" ein.

Nachdem Sie alle Kabel entsprechend der Anleitung angeschlossen haben, stecken Sie das Netzteil ein um das Gerät mit Strom zu versorgen.

Warten Sie, bis das Gerät gestartet ist und Sie sich mit dem WLAN des Gerätes verbinden können.

Dieser Vorgang dauert in der Regel 2-3 Minuten.

Öffnen Sie nun an Ihrem Smartphone oder anderem Internetgerät die WLAN Suche und verbinden Sie sich mit dem vom Router zu Verfügung gestelltem WLAN Netz. Je nach Gerät, können Sie eine 5.8G oder 2,4 G WLAN Verbindung nutzen. Nach erfolgreicher Verbindung, können Sie die Internetverbindung des Megasat Routers nutzen.

SSID: MEG-M50-01 Passwort: 12345678

SSID: MEG-M50-01\_2 Passwort: 12345678 5.8 GHz WLAN 2.4 GHz WLAN

#### **Hinweis:**

Alternativ zur manuellen Eingabe können Sie auch den QR Code verwenden, wenn Ihr Gerät über eine QR Code Scanner-App verfügt.

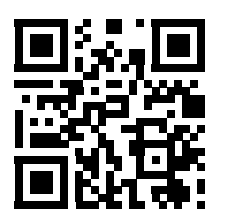

SSID: MEG-M50-01 Passwort: 12345678

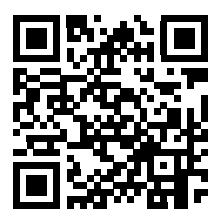

SSID: MEG-M50-01\_2 Passwort: 12345678

#### **Anmerkungen:**

Da wir bemüht sind unsere Produkte stetig zu verbessern, besuchen Sie unsere Homepage unter **www.megasat.tv** und prüfen Sie in unserem Download Bereich ob eine neue Software für Ihr Gerät zu Verfügung steht.

#### **DEUTSCH** 05

#### **3. Inbetriebnahme über die WebUI**

Vergewissern Sie sich, dass der Router mit der Stromversorgung verbunden und betriebsbereit ist. Der Zugang zum Router kann über ein Notebook, Smartphone oder per WLAN oder LAN-Kabel erfolgen.

#### **Hinweis: Der Startvorgang des Routers dauert ca. 2-3 Minuten**

Die folgenden Schritte zeigen Ihnen den Zugang via Notebook bzw. Smartphone. Die Darstellung der jeweiligen Menüs beim Smartphone können abweichen. Die Einstellungen sind aber die gleichen.

# **Schritt 1**

Der Router muss zunächst per WLAN mit Ihrem Notebook verbunden werden. Suchen Sie den Router im WLAN-Menü (Bezeichnung: MEG-M50-01 für eine 5,8GHz Verbindung oder MEG-M50-01\_2 für eine 2,4GHz Verbindung).

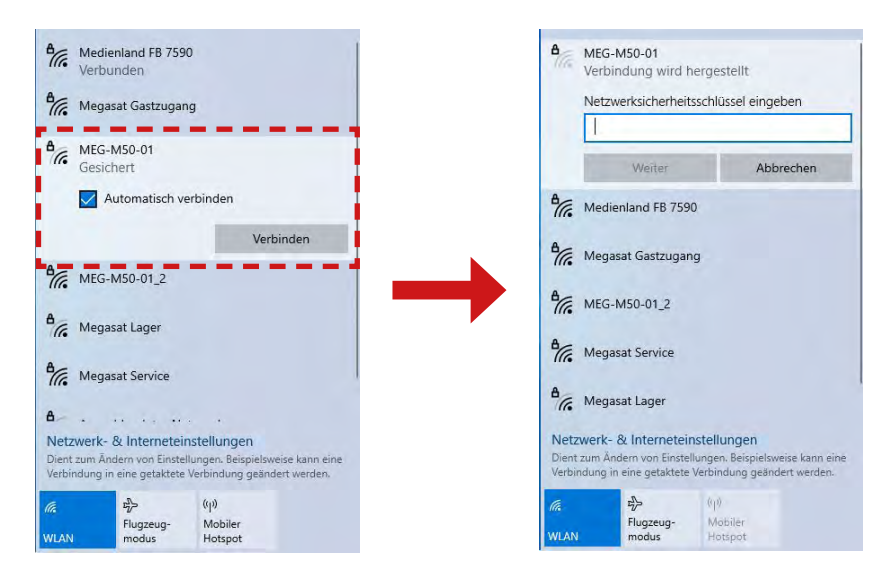

Klicken Sie auf das Symbol in der Taskleiste und wählen Sie den Router aus. Setzen Sie den Haken bei (Automatisch erneut verbinden). Damit werden immer bei verfügbarem Routernetzwerk mit Ihrem Router verbunden. Klicken Sie anschließend auf "**Verbinden**".

Geben Sie bei Aufforderung das WLAN-Passwort (Standard: 12345678) des Routers ein. Dieses finden Sie auf dem Gehäuse des Routers (siehe auch Plug & Play Installation). Klicken Sie anschließend auf "**Weiter**".

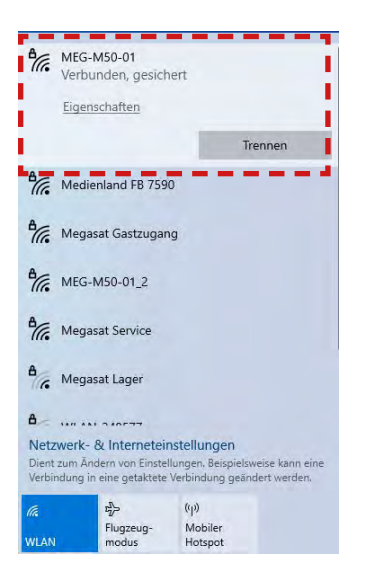

Nach kurzer Wartezeit ist das Notebook mit dem Router verbunden.

#### **Hinweis:**

Prüfen Sie, dass Sie mit dem gewählten Routernetzwerk verbunden sind. Nur dann ist das Einloggen auf der Routeroberfläche möglich.

Das Symbol zeigt eine erfolgreiche Verbindung mit dem Router.

(Bei neuen WLAN-Netzwerken werden Sie darauf hingewiesen, dass keine Internet-Verbindung vorhanden ist.)

Diese Meldung können Sie ignorieren, da Sie zunächst die Verbindung einrichten müssen.

**Hinweis:** Alternativ zur manuellen Eingabe können Sie auch den QR Code verwenden, wenn Ihr Gerät über eine QR Code Scanner-App verfügt.

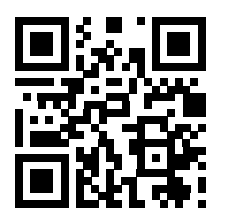

SSID: MEG-M50-01 Passwort: 12345678

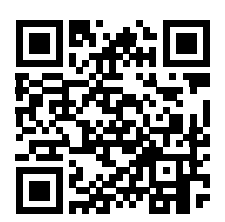

SSID: MEG-M50-01\_2 Passwort: 12345678

# **Schritt 2**

Öffnen Sie Ihren Internet-Browser (Firefox, Chrome, ...) und geben Sie die IP-Adresse des Routers in die Adresszeile ein.

Die Standard-Adresse des Routers ist: **http://192.168.1.1** Das Standard-Passwort ist: **admin**

# **Schritt 3**

Wenn Sie ein Smartphone nutzen, können Sie auch den QR-Code auf dem Gehäuse des Routers scannen, um zur Log-in-Seite zu gelangen.

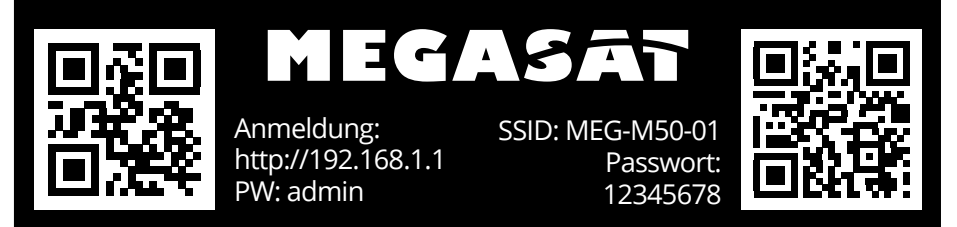

#### **Hinweis:**

Sollte Ihr Smartphone die QR-Code-Funktion nicht unterstützen, können Sie die IP-Adresse und das Passwort auch manuell in Ihrem Browser eintragen.

Nachdem die Startseite erscheint, geben Sie das Standard-Passwort "**admin**" ein und drücken anschließend auf den Button "**einloggen**".

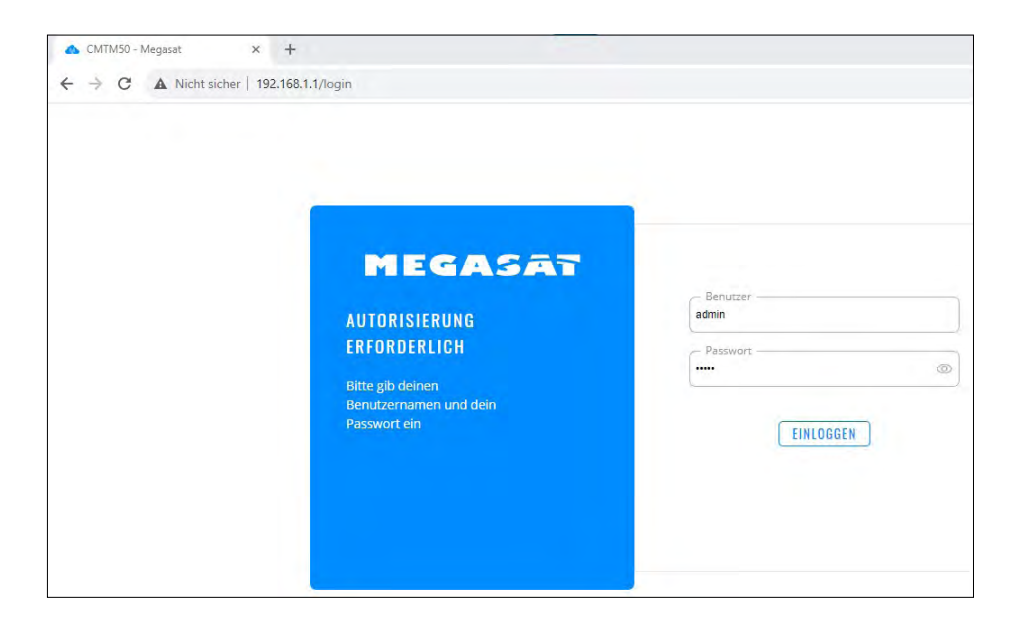

Auf der Startseite des Menüs werden Ihnen alle wichtigen Daten zu den Geräten oder Verbindungen angezeigt. **Hinweis:** Die Aktualisierung der Daten dauert je nach Verbindung einige Sekunden.

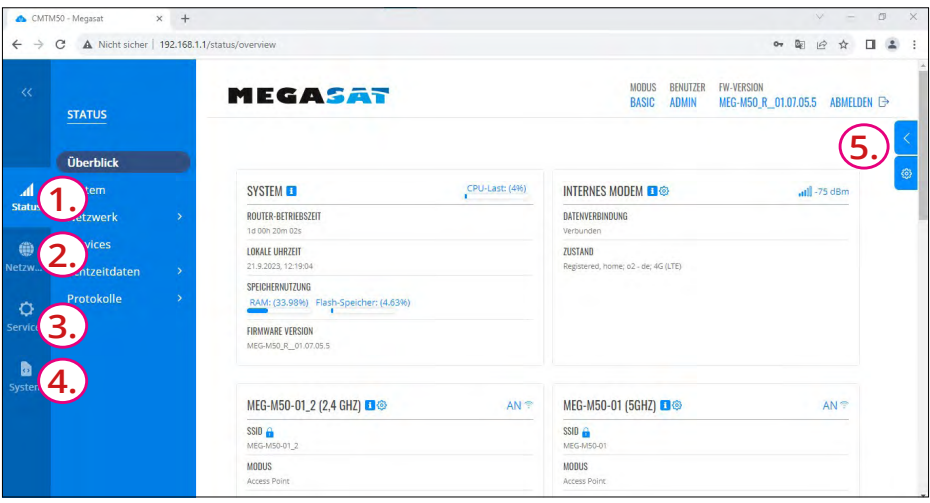

- **1. "Status"** Zeigt die aktuelle Konfiguration und Verbindung des Routers an.
- **2. "Netzwerk"** Menü zum Konfigurieren aller Verbindungen und Netzwerkeinstellungen (Mobile, LAN, WAN, WiFi, Failover, Firewall.
- **3. "Services"** Menü zur Konfiguration des Gerätes und zum Abrufen Ihrer GPS Daten.
- **4. "System"** Menü zur Systemverwaltung und Setup-Assistent (Erst-Konfiguration).
- **5.** "Mobiler Status" Zeigt die aktuellen Verbindungen und den Systemstatus in Kurzform (bessere Übersicht auf Mobilgeräten).

# **Erst-Konfiguration (Setup-Assistent)**

Das Gerät verfügt über einen Setup-Assistenten, der Ihnen die Konfiguration erleichtert und Sie Schritt für Schritt durch die wichtigen Einstellungen führt. Wechseln Sie hierzu bitte in das Menü "System" und wählen die Option "Setup-Assistent" aus. Bei der Ersten Inbetriebnahme empfehlen wir Ihnen den Assistenten von Anfang an zu nutzen, um alle Konfigurationen abzufragen.

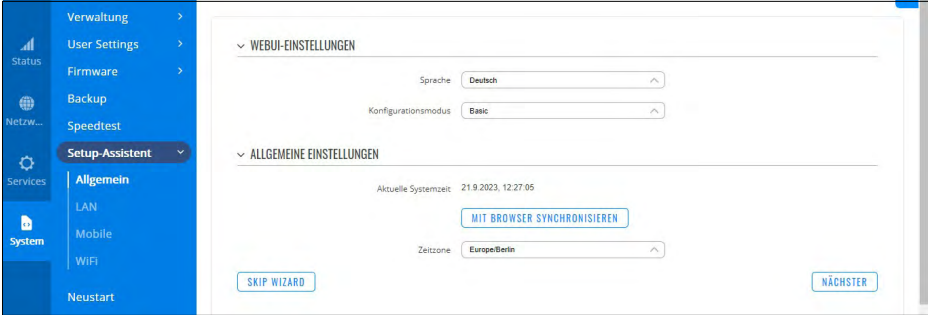

Wenn Sie keine Änderungen an der Sprache und Zeit benötigen, wählen Sie "NÄCHSTER" Schritt aus.

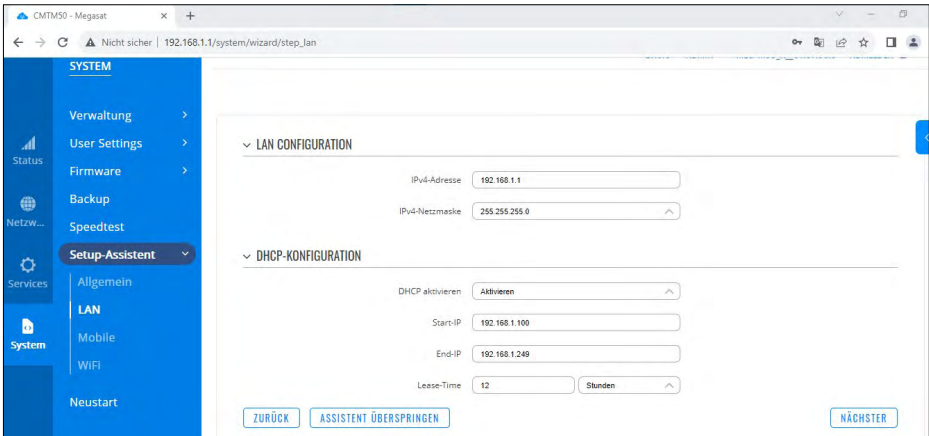

Wenn Sie keine Änderungen an der Netzwerkkonfiguration benötigen, wählen Sie "NÄCHSTER" Schritt aus.

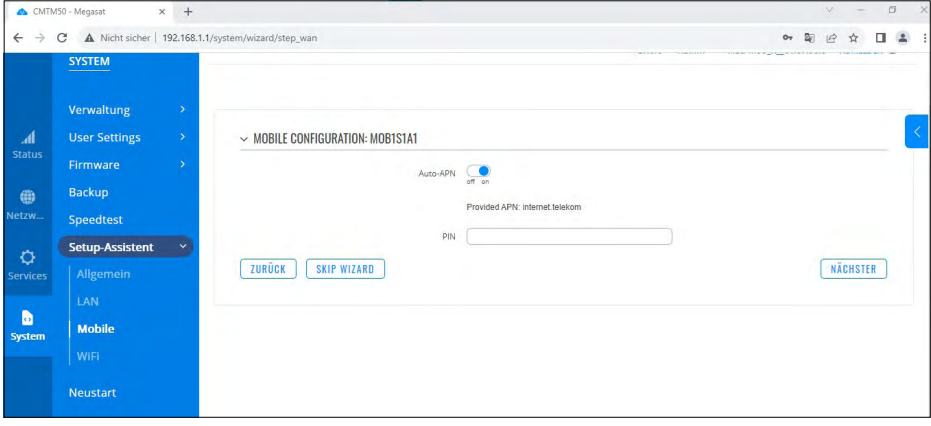

Standardmäßig können Sie die Auto-APN verwenden. Eine manuelle Eingabe ist nur nötig wenn die SIM-Karte anderer Länder nicht automatisch erkannt wird. Tragen Sie hier bitte Ihre PIN-Nummer der SIM-Karte ein falls Sie eine PIN vergeben haben. (Wir empfehlen Ihnen die PIN-Nummer bei der Nutzung des Routers zu entfernen, damit arbeitet die automatische Konfiguration in allen Bereichen, und Sie müssen keine Änderungen vornehmen.

Wählen Sie "NÄCHSTER" Schritt aus um zur WiFi Konfiguration zu gelangen.

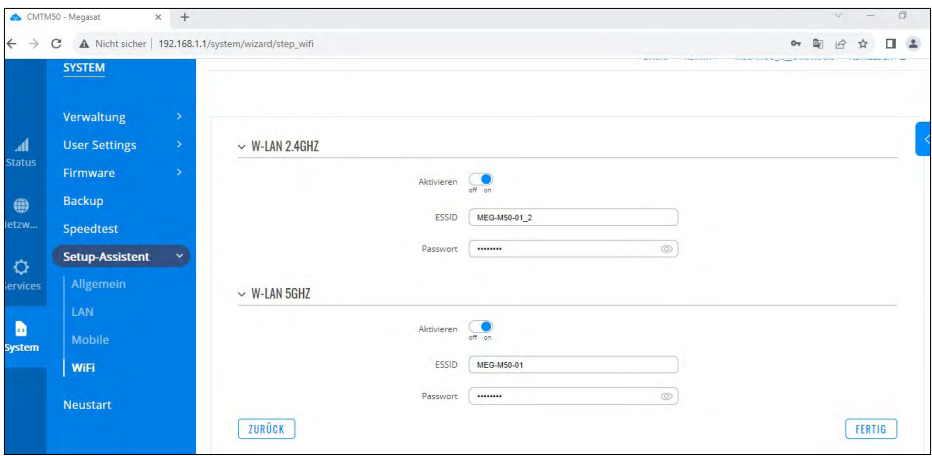

Bei bedarf können Sie hier Ihren Netzwerknamen für das WLAN umbenennen. Geben Sie Ihren gewünschten Namen unter "ESSID" für das 2.4 und 5.8 GHZ W-LAN ein. **Hinweis:** verwenden Sie unterschiedliche Namen für die beiden Netzwerke, um diese bei der Anmeldung Ihrer Geräte unterscheiden zu können.

Anschließend vergeben Sie bitte Ihr neues Passwort für die WLAN Verbindungen um Sie vor Zugriffen zu schützen.

Wählen Sie "FERTIG" aus um die neue Konfiguration zu übernehmen.

#### **ACHTUNG:**

Nach der Übernahme Ihrer neuen Daten, wird nach einigen Sekunden die Seite nicht mehr verfügbar sein, und Sie müssen sich mit dem neuen Netzwerknamen und dem neuen Passwort anmelden (siehe Seite 2)

Nach erfolgreicher Neuanmeldung, können Sie den Router über die LTE/5G Datenkarte nutzen und alle Ihre Geräte am Router anmelden.

#### **Repeater oder Hotspot Einrichtung**

Wenn Sie den Router an ein vorhandenes WLAN anmelden möchten, gehen Sie bitte wie in den nächsten Schritten beschrieben vor. Wählen Sie im Hauptmenü den Punkt "Netzwerk" und anschließend die Option "WiFi aus. Je nach Verfügbarkeit und Konfiguration des WLAN (Hotspot) können Sie sich mit dem 2.4 oder 5.8 GHz WLAN verbinden. Klicken Sie auf das Feld "SUCHEN" und warten Sie bis alle verfügbaren Netzwerke angezeigt werden.

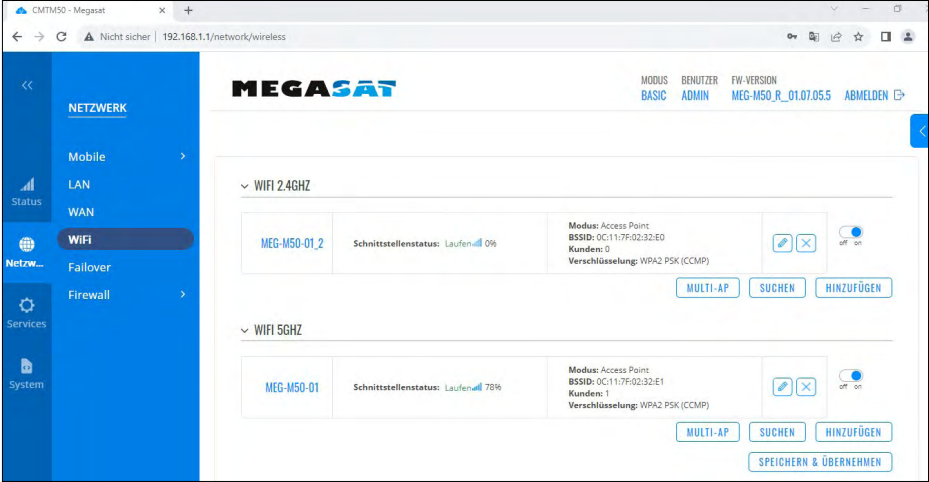

Nach erfolgreicher Suche, wählen Sie das WLAN Netzwerk aus welches Sie beitreten möchten. Sind mehrere mit dem gleichen Namen in der Nähe, wählen Sie den mit der größten Signalstärke aus.

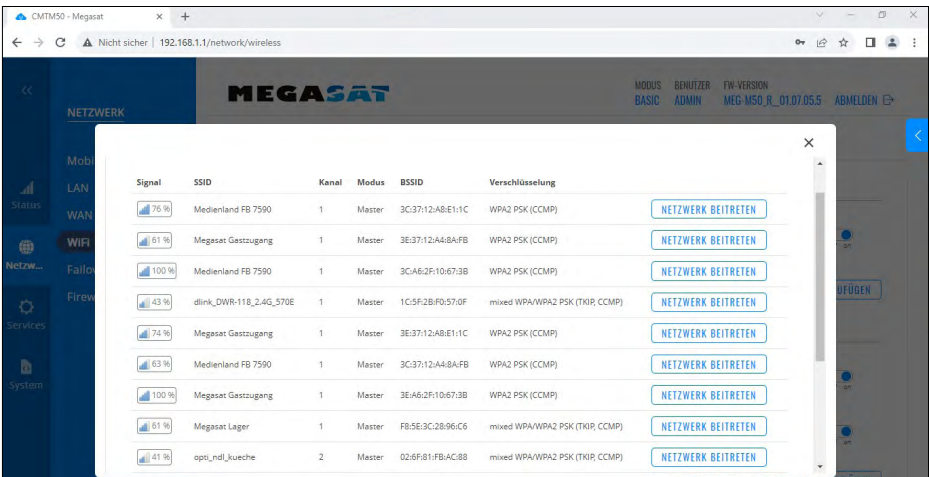

Bei Netzwerken mit Verschlüsselung, geben Sie hier bitten den WLAN Schlüssel ein. Bei offenen Netzwerken oder Captiv-Portalen mit vorgeschalteter Seite ist keine Eingabe eines Passwortes erforderlich.

Vergeben Sie dem WLAN Zugang einen Namen, z.B.: "Campingplatz" und drücken auf das Feld "EINREICHEN" um dem Netzwerk beizutreten.

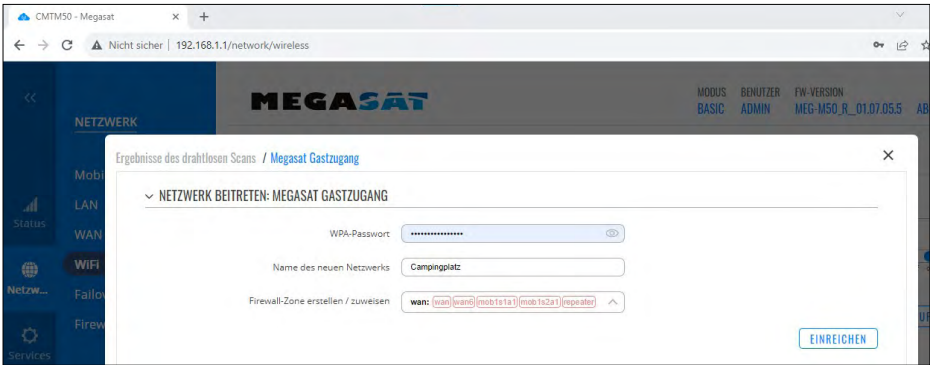

Die Konfigurationsdaten werden abgerufen und Ihnen angezeigt. Wählen Sie " SPEICHERN & ÜBERNEHMEN" zum nächsten Schritt zu wechseln.

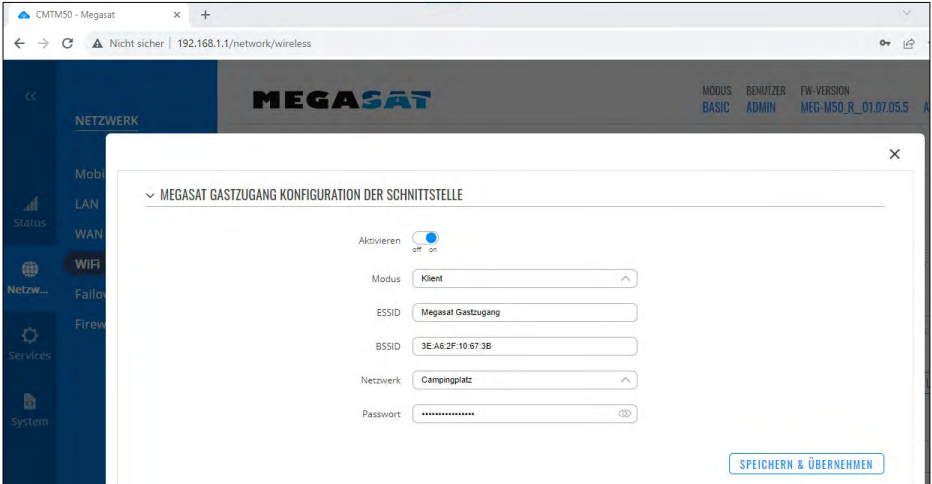

#### **Hinweis:**

Wenn Sie zur Einrichtung von WLAN Verbindungen (Hotspot) über die gleiche Verbindungsart (2.4/5.8) verbunden sind, wird das Gerät während der Konfiguration immer wieder mal neu gestartet und die Verbindung kurz unterbrochen. Wir empfehlen Ihnen, zur Einrichtung eines 5.8GHZ WLAN, Ihren Notebook mit 2.4GHz mit dem Router zu verbinden, bis die Einrichtung abgeschlossen ist.

Wenn Sie sich im "BASIC" Modus befinden, werden Sie aufgefordert in den Erweiterten (FORTGESCHRITTEN) Modus zu wechseln.

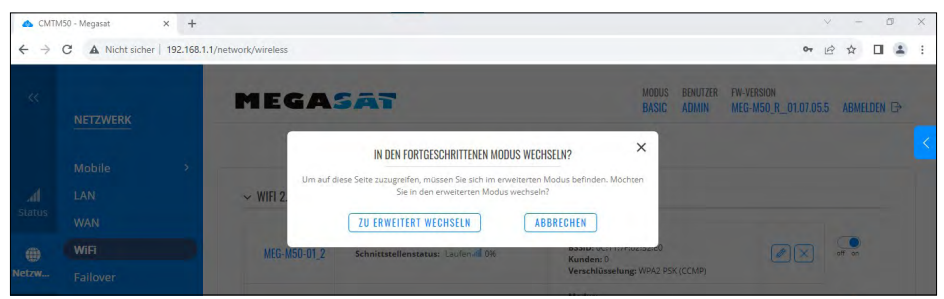

#### Bestätigen Sie den nächsten Schritt wieder mit "SPEICHERN & ÜBERNEHMEN.

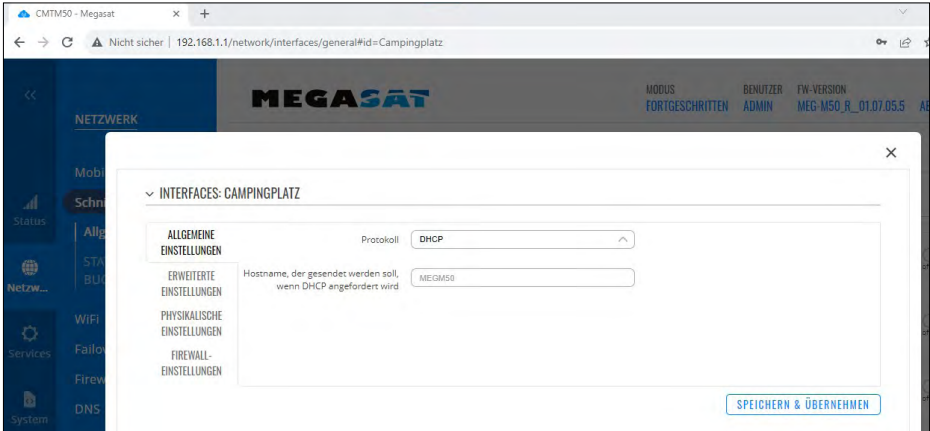

Die Konfiguration des WLAN ist nun abgeschlossen und Sie können anschließend im Menü "Failover" die Priorität auswählen.

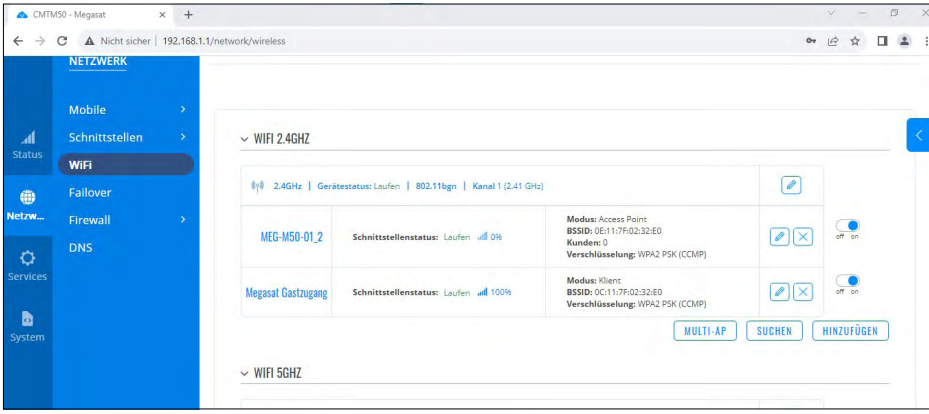

#### **Hinweis:**

Bei einem Zugang über ein Captiv-Portal erhalten Sie eine Windowsmeldung, dass eine Eingabe erforderlich ist. Diese können Sie rechts unten mit dem Button "Benachrichtigungen" öffnen. Wählen Sie dann die Benachrichtigung für Ihre Internetverbindung aus, und das Captiv-Portal öffnet sich und Sie können die nötigen Daten eintragen und bestätigen. Alternativ können Sie auch eine Verbindung an Ihrem Handy öffnen und dort die Daten eingeben.

#### **Failover:**

Mit dem Failover-Menü legen Sie fest in welcher Reinefolge der Internetzugriff erfolgen soll. Ein neu hinzugefügte Verbindung wird am Ende der Liste stehen.

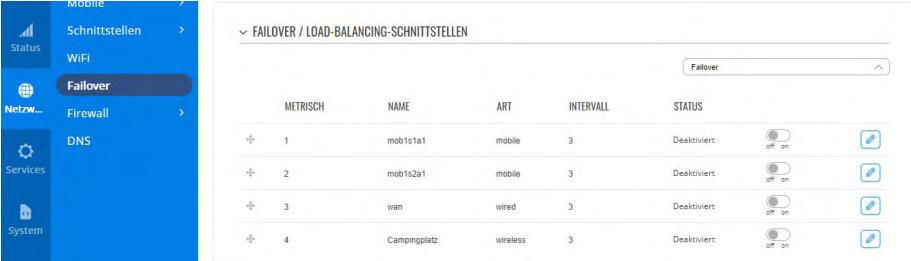

Gehen Sie mit der Maus auf das Kreuz links der Nummern, halten die Maustaste gedrückt, und schieben die Verbindung auf die gewünschte Position. Nach dieser Anordnung wird das Gerät Ihre Verbindungen aufbauen. Wenn Sie zum Beispiel die neue Verbindung "Campingplatz" vorrangig vor der 5g/LTE Verbindung nutzen möchten, schieben Sie die Verbindung einfach vor die "mob1sxxx" Verbindung. Der Router wird diese Verbindung dann vorrangig verwenden.

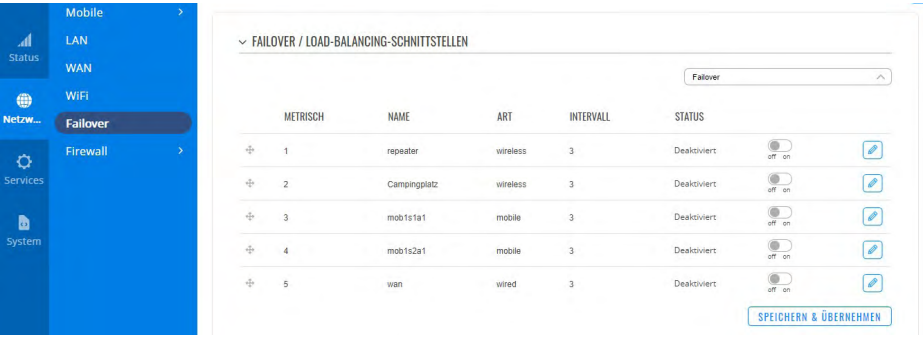

Nach der gewünschten Zuordnung drücken Sie "SPEICHERN & ÜBERNEHMEN". Der Router konfiguriert nun Ihre Eingaben und startet die gewählte Verbindung. Nach kurzer Zeit sind Sie über die gewählte Verbindung Online.

#### **Hinweis:**

Bei Verwendung einer 2,4 GHz WLAN Verbindung, empfehlen wir die Verbindung zu deaktivieren, wenn Sie den Standort verlassen um die Verbindung von 2,4 GHZ Geräten wieder frei zu geben.

#### **Technische Daten (Router)**

- LTE/5G WiFi-Router + 2,4/5,8GHz WLAN
- Dual-core MIPS, 880MHz / 256 MB Ram / 32 MB Flash
- Unterstützt 802.11b/g/n/ac (Wi-Fi 5)
- Übertragungsrate bei 2.4 G bis 300 Mbps, 5.8G bis 867 Mbps
- Unterstützt 802.113/802.11U Protokoll
- GPS Tacking zur Lokalisierung des Fahrzeuges
- 6x Status-LEDs
- CAT20 Standard
- 2x2 MIMO Wifi / 4x4 MIMO LTE/5G (Multiple Input Multiple Output)
- Ermöglicht optimalen Empfang durch gleichzeitige parallele Verbindung mit zwei oder mehren Antennen zu Mobilfunkmasten.
- 3x LAN-Anschluss (10/100/1000 Mbps), Auto MDI/MDIX
- 1x WAN-Anschluss (10/100/1000 Mbps), Auto MDI/MDIX
- 1x USB 3.0 Datenschnittstelle
- 8x Antennen-Buchsen 4x (SMA) und 4x (RP-SMA)
- 2x SIM-Kartensteckplatz
- Reset Taste
- Bis zu 150 WiFi-Benutzer
- Verschlüsselungen zum Schutz Ihrer Daten
- Firewall-Security-System
- Unterstützung von Internationalen SIM-Karten (Auto APN)
- Aluminium-Gehäuse inkl. Halterung
- Betriebsspannung: 5-40 V DC
- Leistungsaufnahme: 5 Watt bis max. 20 Watt
- Temperaturbereich / Lagertemperatur: -20° C +70° C / -40° C +85° C
- Abmessungen (B/H/T) / Gewicht: 124 x 44 x 113 mm / ca. 470 g

#### **Konformitätsinformation**

Hiermit erklärt die Firma Megasat Werke GmbH, dass sich folgendes Gerät in Übereinstimmung mit den grundlegenden Anforderungen und den übrigen einschlägigen Bestimmungen der Richtlinien 2014/53/EU (RED) und RoHS 2.0 Directive 2015/863 und 2017/2102 zur Änderung des Anhangs II der Richtlinie 2011/65/EU befindet:

Megasat Camper Connected 5G-System (Router) Artikel-Nr. 0909003

Die Konformitätserklärung zu diesen Produkt liegt der Firma vor: Megasat Werke GmbH, Brückenstraße 2a, D-97618 Niederlauer

Die Konformitätserklärung können Sie auf unserer Homepage downloaden: www.megasat.tv/support/downloads

#### **Notizen**

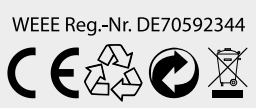

Version: 1.1 (Oktober 2023) // Technische Änderungen, Druckfehler und Irrtümer vorbehalten. Megasat Werke GmbH | Brückenstraße 2a | D-97618 Niederlauer | www.megasat.tv | info@megasat.tv

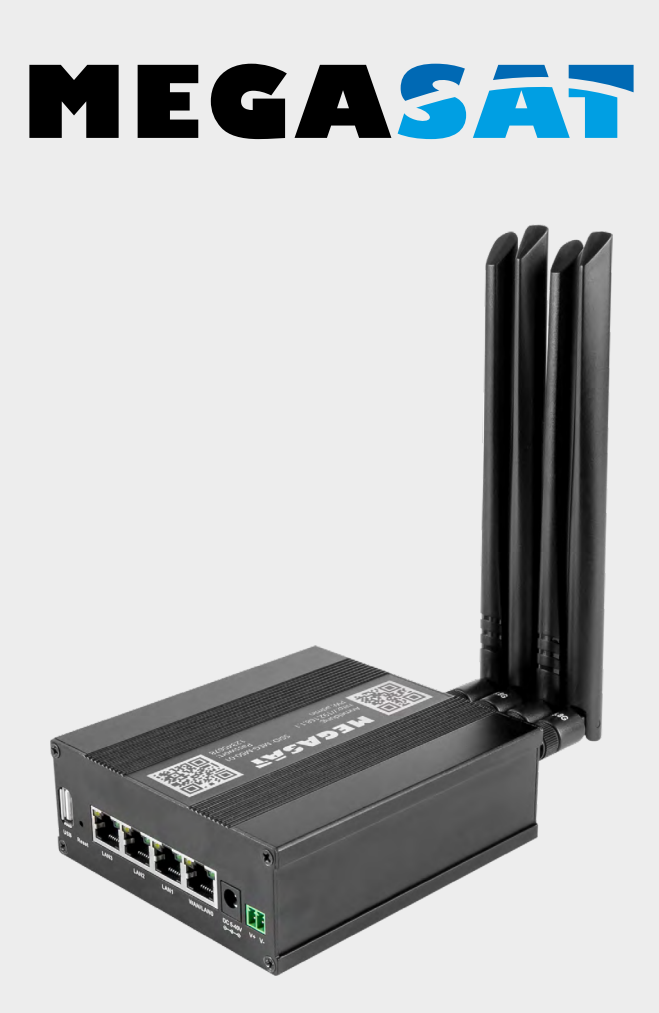

# Camper Connected 5G 5G/LTE-Wifi-GPS-DAB+ System (Router)

# **Quick guide**

#### **Content**

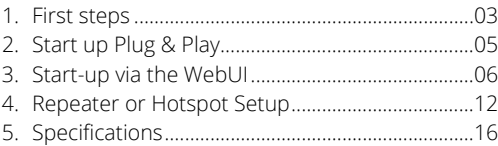

#### **Features**

The Megasat Camper Connected 5G Wifi system combines a powerful outdoor unit with an equally powerful CAT20 router. It increases the power of the mobile signal to a maximum and ensures interference-free internet reception. With the Camper Connected 5G antenna, the radio signal is now amplified inside the vehicle, ensuring the best internet reception in high Wi-Fi quality. The integrated GPS antenna allows you to check the location of your vehicle at any time. In addition, the external antenna has a DAB+ antenna connection to enable the best possible reception for DAB+ devices.

#### **Delivery**

- Router 5G/LTE 2.4/5.8GHz WiFi
- 240VAC/12DC power supply 2A
- Mounting bracket
- Instruction manual
- 12Volt car connection cable
- LAN connection cable
- SIM card adapter set
- 4 antennas (2x WiFi, 2x LTE)

# **Safety instructions**

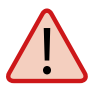

Read the user manual carefully before you start the installation. If you have already installed similar products, the procedure does not have to be the same with this product.

- Improper handling may result in serious damage to this unit. Those responsible may also be held liable for any further damage to the unit resulting from this.
- Installation of the system should be carried out by an authorised dealer. Installation by unqualified persons may cause damage to the antenna or the vehicle.
- Do not open the cover of the antenna. Opening the cover will void the warranty. In case of repair, please contact your specialist dealer.
- Do not allow children to play with foils or other packaging materials, there is a risk of suffocation.

# **1. First steps**

- 1. Remove the router and the mounting bracket from the packaging.
- 2. Mount the bracket in a suitable place in your motorhome and then fasten the router with the enclosed screws.

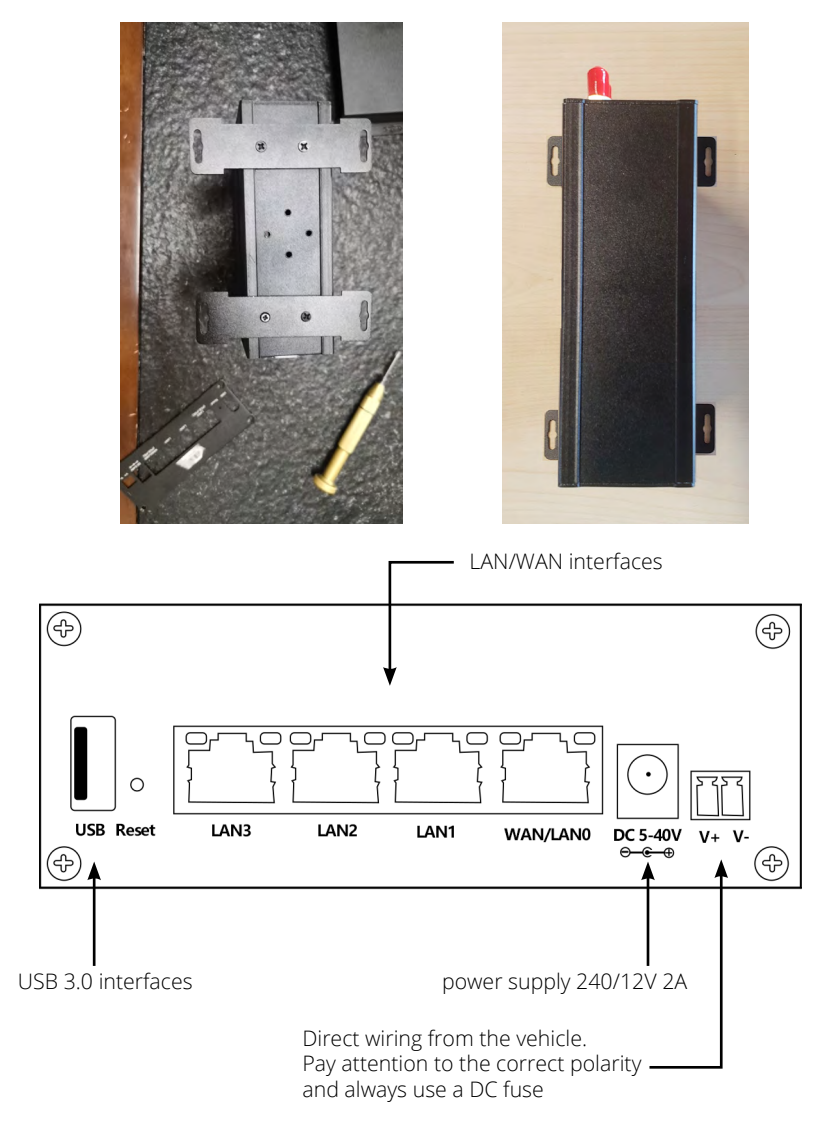

**Note:** You can download a complete and detailed instruction manual from our homepage: **www.megasat.tv/support/downloads**

#### **ENGLISH** 03

3. Now screw the 4 indoor antennas onto the respective connections with the corresponding labelling. The antennas are equipped with SMA socket and SMA plug screw connections and only fit the corresponding connections on the router.

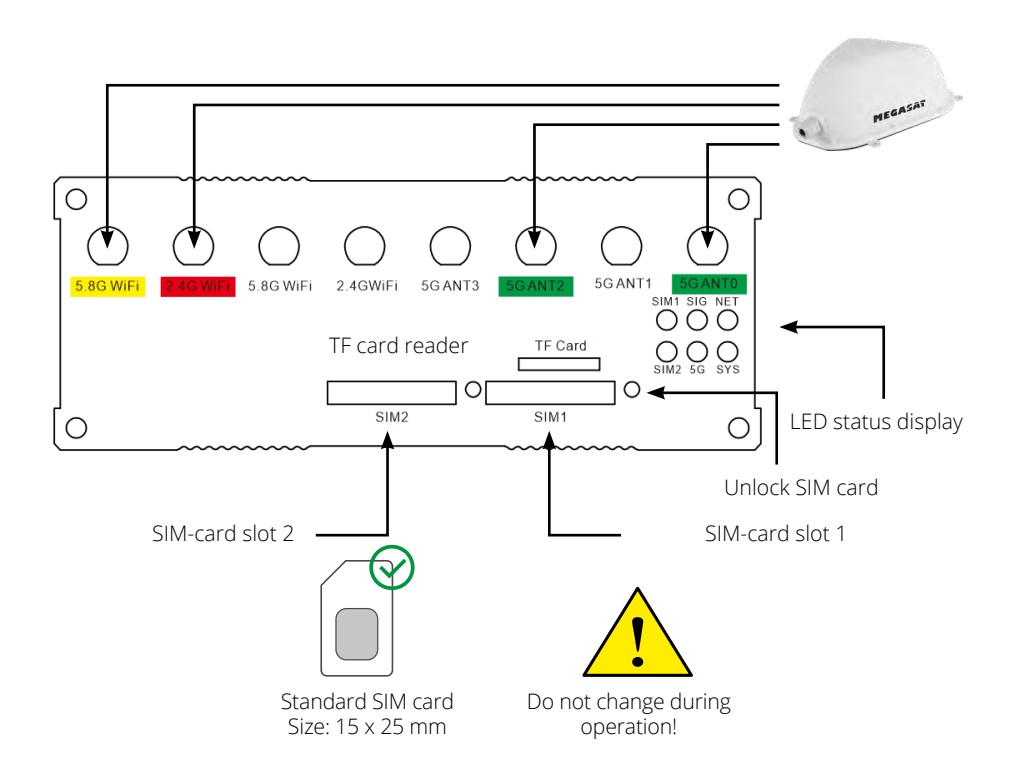

#### **Notes:**

The SIM card slots of this device support standard SIM cards, not nano-SIM cards or micro-SIM cards. If you use a nano or micro SIM card, you will need the corresponding adapter included in the scope of delivery!

#### **DO NOT change the SIM card during operation!**

## **2. Start-up Plug & Play**

The Megasat 5G Router has a Plug and Play function and you can start up the device without entering any data. Please remove the PIN code of your phone card before inserting the SIM cards to enable this operation.

SIM card slot 1 is defined as the default. Please insert the card into "SIM1".

After connecting all cables according to the instructions, plug in the power supply to power the unit.

Wait until the device has started and you can connect to the device's WLAN.

This process usually takes 2-3 minutes.

Now open the WLAN search on your smartphone or other Internet device and connect to the WLAN network provided by the router. Depending on the device, you can use a 5.8G or 2.4G WLAN connection. After a successful connection, you can use the Internet connection of the Megasat router.

SSID: MEG-M50-01 Password: 12345678

SSID: MEG-M50-01\_2 Password: 12345678 5.8 GHz WLAN 2.4 GHz WLAN

#### **Note:**

As an alternative to manual entry, you can also use the QR code if your device has a QR code scanner app.

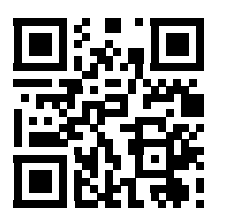

SSID: MEG-M50-01 Password: 12345678

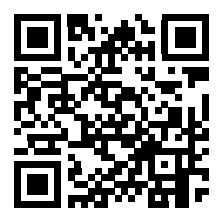

SSID: MEG-M50-01\_2 Password: 12345678

#### **Note:**

As we are constantly striving to improve our products, please visit our homepage at **www.megasat.tv** and check in our download area whether new software is available for your device.

### **3. Start-up via the WebUI**

Make sure that the router is connected to the power supply and ready for operation. The router can be accessed via a notebook, smartphone or via WLAN or LAN cable.

#### **Note: The start-up process of the router takes approx. 2-3 minutes**

The following steps show you the access via notebook or smartphone. The display of the respective menus on the smartphone may differ. However, the settings are the same.

#### **Step 1**

The router must first be connected to your notebook via WLAN. Search for the router in the WLAN menu (designation: MEG-M50-01 for a 5.8GHz connection or MEG-M50-01\_2 for a 2.4GHz connection).

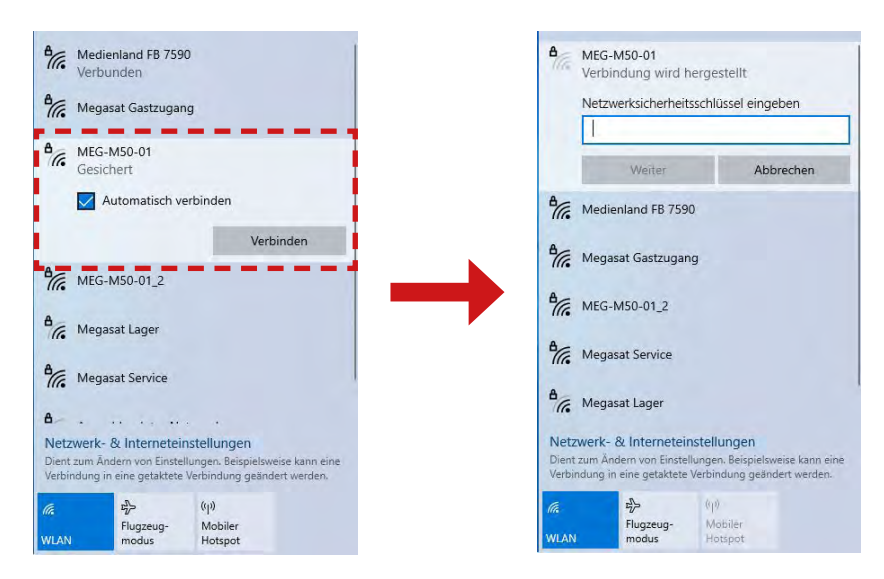

Click on the icon in the task bar and select the router. Check the box for (Automatically reconnect). This will always connect to your router when the router network is available. Then click on "**Connect**".

When prompted, enter the WLAN password (default: 12345678) of the router. You will find this on the housing of the router (see also Plug & Play Installation). Then click on "**Next**".

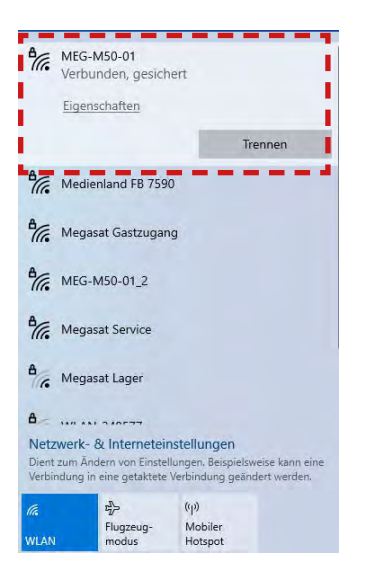

After a short wait, the notebook is connected to the router.

#### **Note:**

Check that you are connected to the selected router network. Only then is it possible to log in to the router interface.

The symbol shows a successful connection to the router.

(For new WLAN networks, you will be informed that there is no Internet connection). You can ignore this message because you must first set up the connection.

**Note:** As an alternative to manual entry, you can also use the QR code if your device has a QR code scanner app.

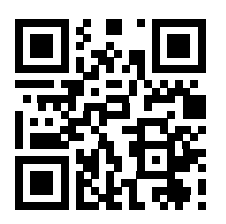

SSID: MEG-M50-01 Password: 12345678

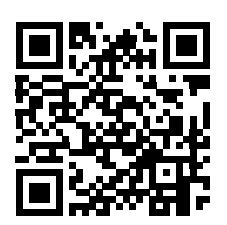

SSID: MEG-M50-01\_2 Password: 12345678

# **Step 2**

Open your Internet browser (Firefox, Chrome, ...) and enter the IP address of the router in the address line.

The default address of the router is: **http://192.168.1.1** The default password is: **admin**

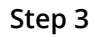

If you use a smartphone, you can also scan the QR code on the housing of the router to get to the log-in page.

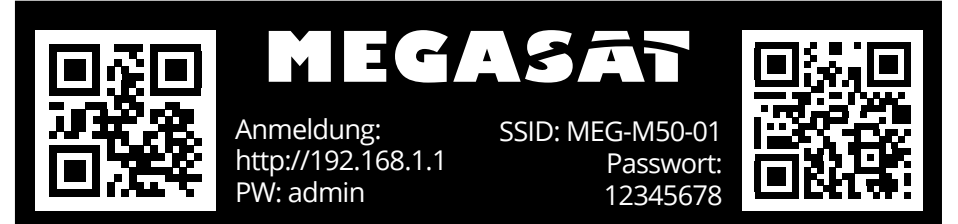

#### **Note:**

If your smartphone does not support the QR code function, you can also enter the IP address and password manually in your browser.

After the start page appears, enter the default password "admin" and then press the "**log in**" button.

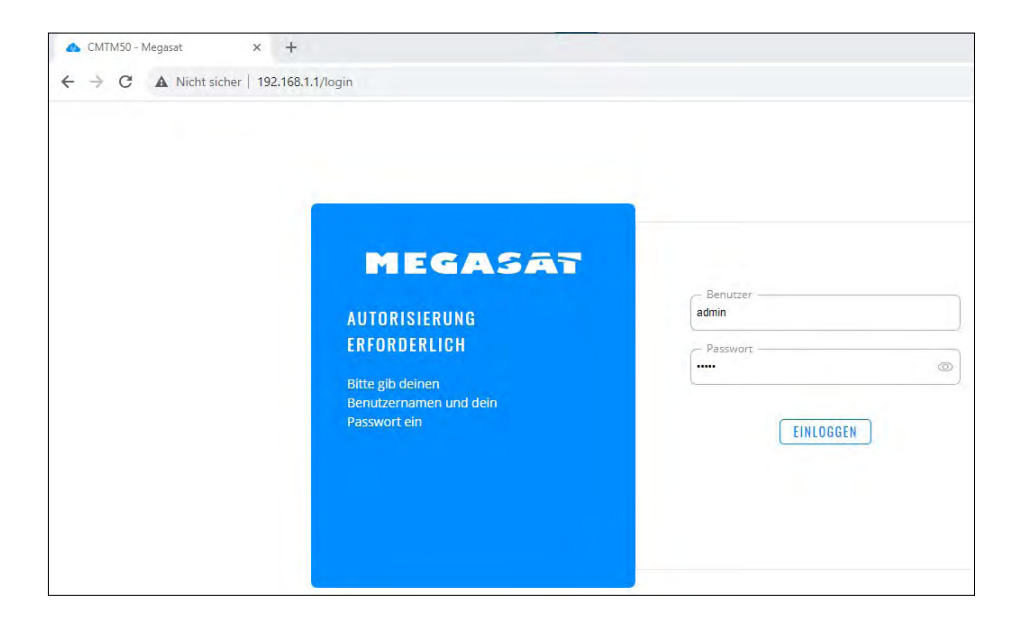

The start page of the menu shows you all the important data about the devices or connections. **Note**: Updating the data takes a few seconds depending on the connection.

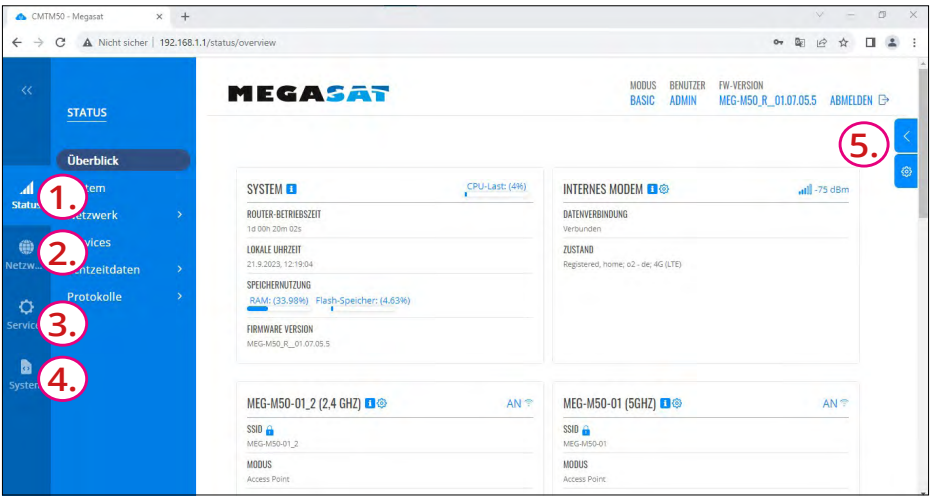

- 1. "**Status**" Displays the current configuration and connection of the router.
- 2. "**Network**" menu for configuring all connections and network settings (mobile, LAN, WAN, WiFi, failover, firewall).
- 3. "**Services**" menu for configuring the unit and retrieving your GPS data.
- "**System**" Menu for system management and setup wizard (initial configuration).
- 5. "**Mobile Status**" Shows the current connections and the system status in short form (better overview on mobile devices).

# **Initial configuration (setup wizard)**

The unit has a setup wizard that facilitates the configuration and guides you step by step through the important settings.

To do this, please switch to the "System" menu and select the "Setup Wizard" option. When using the unit for the first time, we recommend that you use the wizard from the beginning to query all configurations.

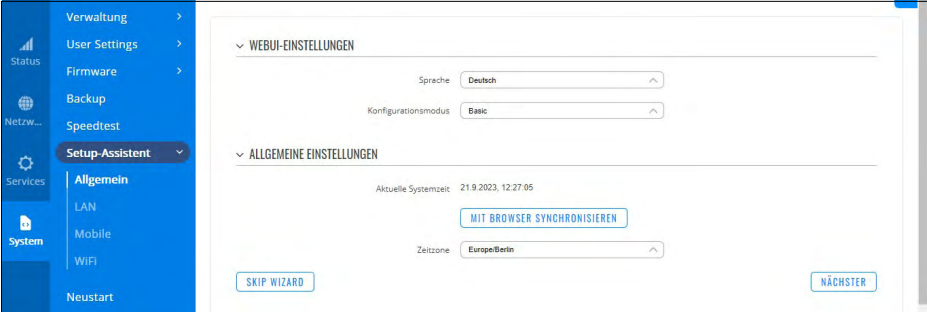

If you do not need to change the language and time, select "NEXT" step.

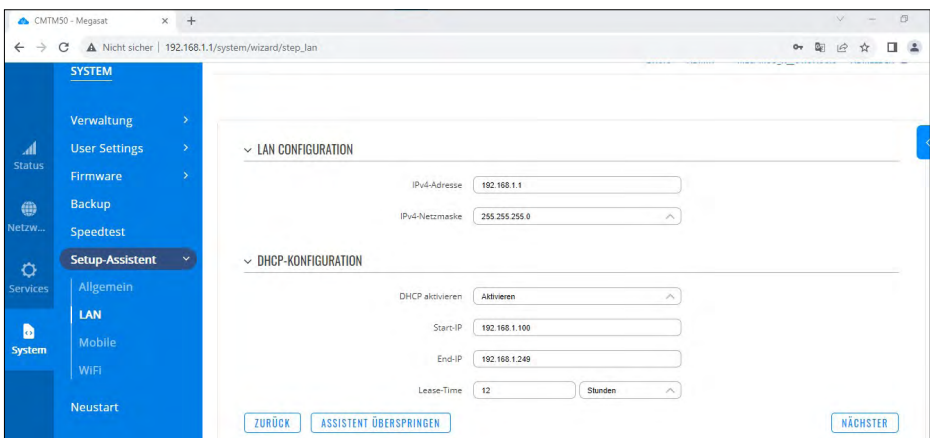

If you do not need to make any changes to the network configuration, select "NEXT" step.

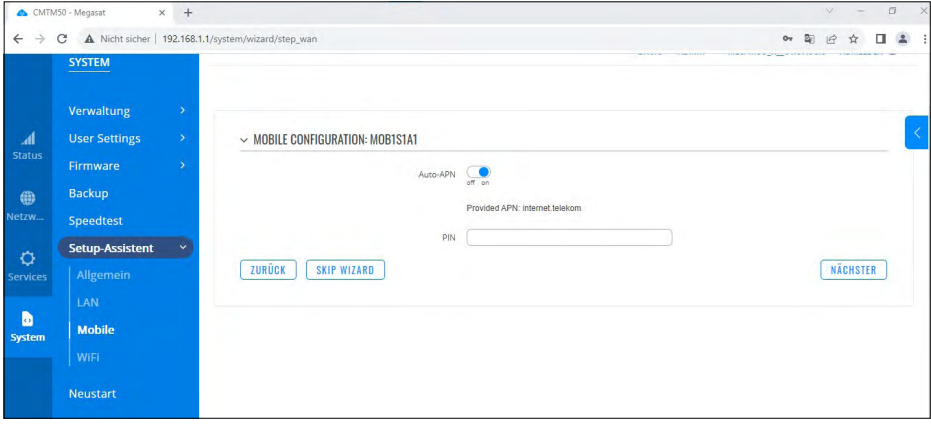

By default, you can use the Auto APN. Manual entry is only necessary if the SIM card of other countries is not automatically recognised. Please enter your PIN number of the SIM card here if you have assigned a PIN. (We recommend that you remove the PIN number when using the router, so that the automatic configuration works in all areas and you do not have to make any changes. Select "NEXT" step to go to the WiFi configuration.

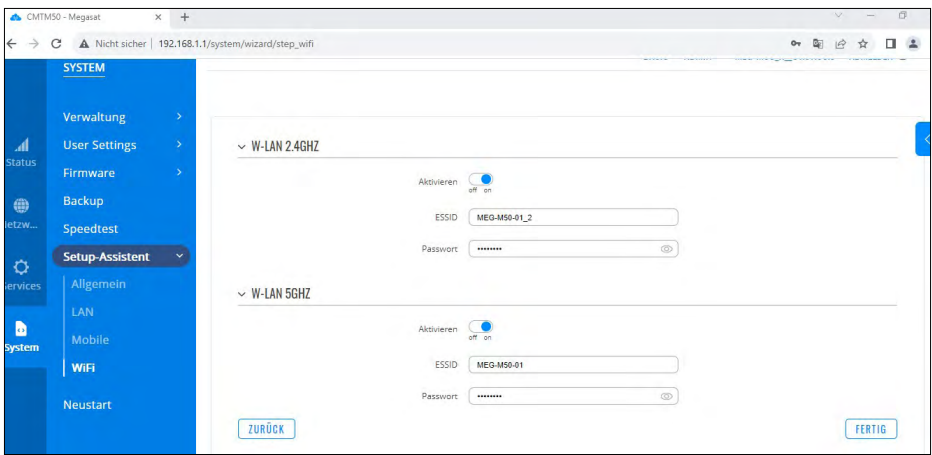

If necessary, you can rename your network name for the WLAN here. Enter your desired name under "ESSID" for the 2.4 and 5.8 GHZ WLAN. Note: use different names for the two networks so that you can distinguish between them when logging on your devices.

Then enter your new password for the WLAN connections to protect them from access.

Select "DONE" to apply the new configuration.

#### **ATTENTION:**

After accepting your new data, after a few seconds the page will no longer be available and you will have to log in with the new network name and password (see page 2)

After successful re-registration, you can use the router via the LTE/5G data card and register all your devices with the router.

#### **Repeater or Hotspot Setup**

If you want to register the router to an existing WLAN, please proceed as described in the next steps. In the main menu, select the item "Network" and then the option "WiFi". Depending on the availability and configuration of the WLAN (hotspot), you can connect to the 2.4 or 5.8 GHz WLAN. Click on the "SEARCH" field and wait until all available networks are displayed.

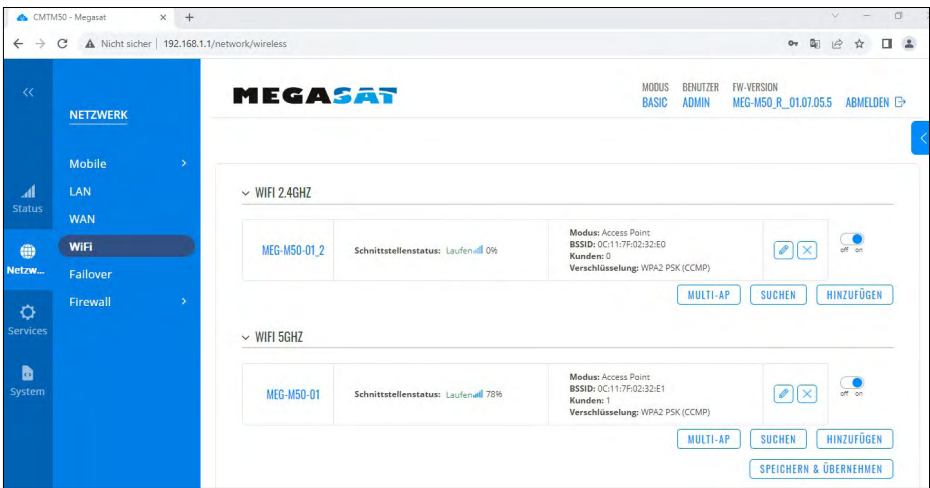

After a successful search, select the Wi-Fi network you want to join. If there are several with the same name nearby, select the one with the strongest signal.

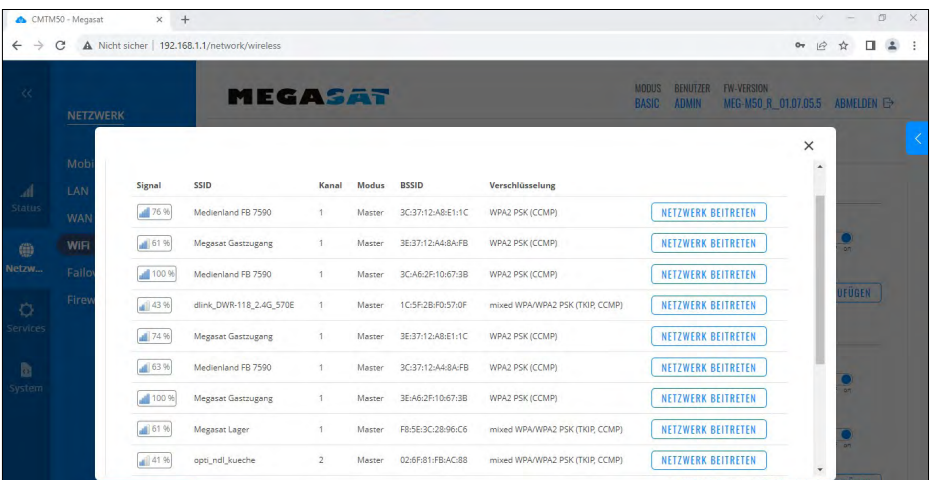

For networks with encryption, please enter the WLAN key here. For open networks or captive portals with an upstream page, it is not necessary to enter a password.

Give the WLAN access a name, e.g.: "Campsite" and press the "SUBMIT" field to join the network.

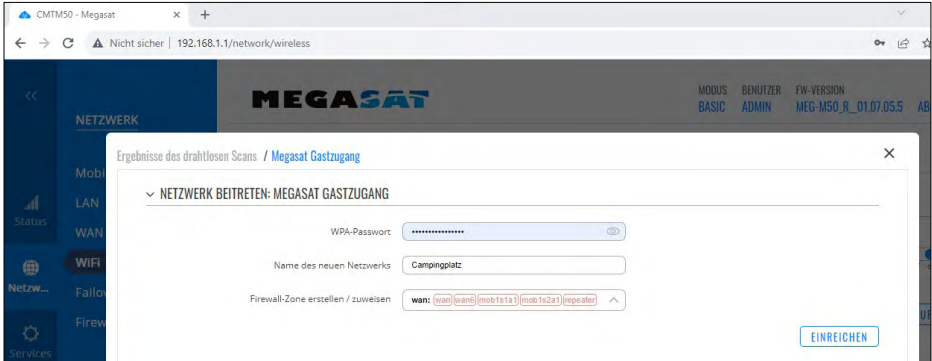

The configuration data is retrieved and displayed to you. Select " SAVE & APPLY" to go to the next step.

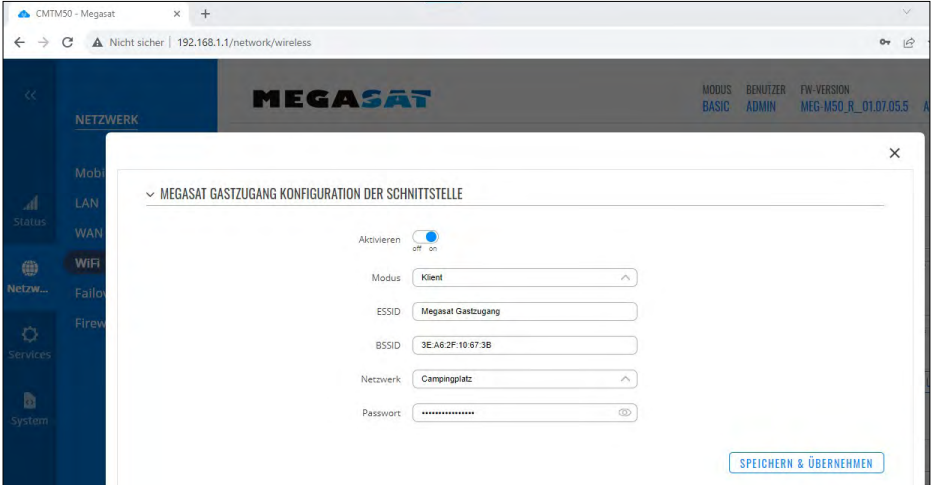

#### **Note:**

If you are connected via the same connection type (2.4/5.8) to set up WLAN connections (hotspot), the device will restart every now and then during configuration and the connection will be briefly interrupted.

We recommend that you connect your notebook to the router with 2.4GHz to set up a 5.8GHZ WLAN until the setup is complete.

If you are in "BASIC" mode, you will be prompted to switch to Advanced mode.

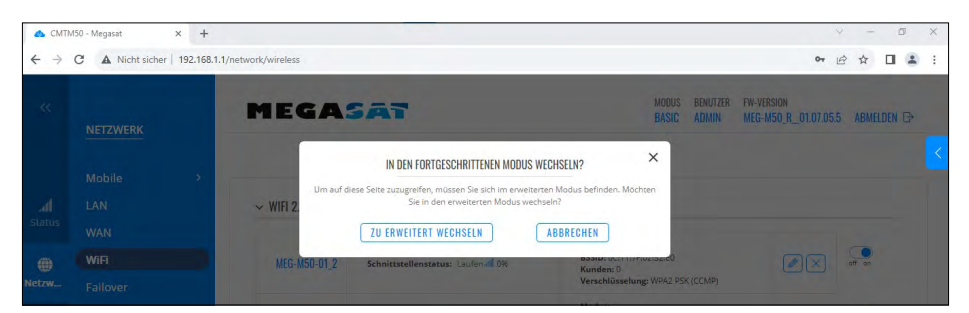

#### Confirm the next step again with "SAVE & APPLY.

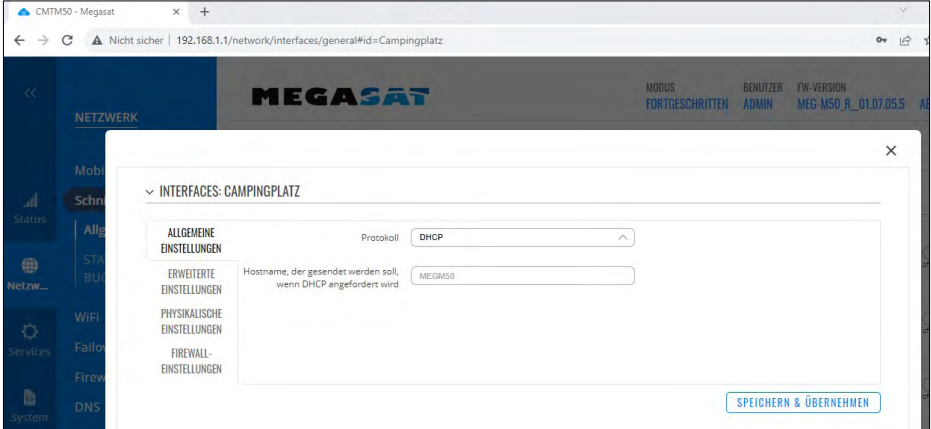

The configuration of the WLAN is now complete and you can then select the priority in the "Failover" menu.

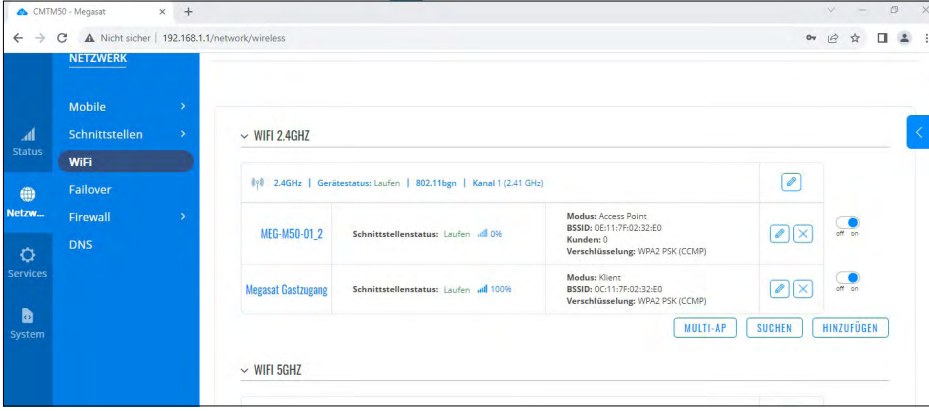

#### **Note:**

When accessing via a captiv portal, you will receive a Windows message that an entry is required. You can open this with the "Notifications" button at the bottom right. Then select the notification for your internet connection and the captiv portal opens and you can enter and confirm the necessary data. Alternatively, you can also open a connection on your mobile phone and enter the data there.

#### **Failover:**

With the failover menu, you can determine in which order the Internet access should take place. A newly added connection will be at the end of the list.

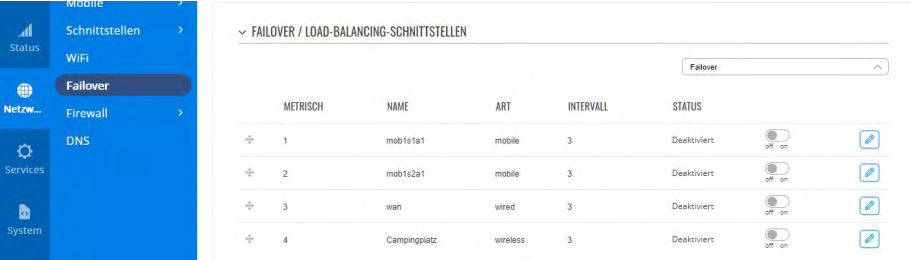

Go with the mouse to the cross to the left of the numbers, hold down the mouse button and move the connection to the desired position. After this arrangement, the device will establish your connections. For example, if you want to use the new connection "campsite" with priority over the 5g/LTE connection, simply move the connection in front of the "mob1sxxx" connection. The router will then use this connection with priority.

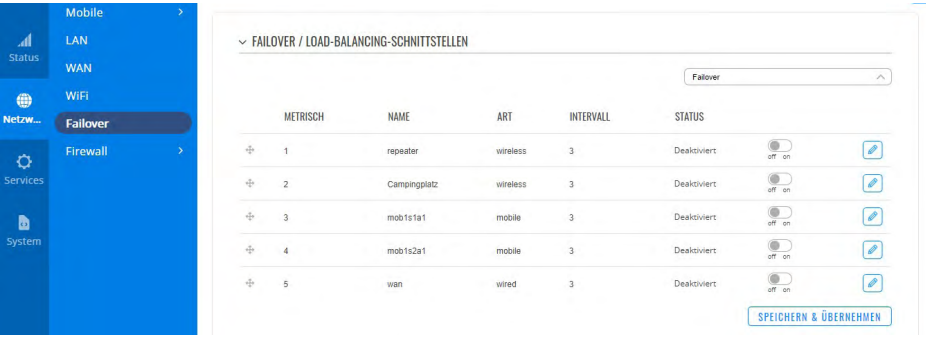

After the desired assignment, press "SAVE & APPLY".

The router now configures your entries and starts the selected connection. After a short time you are online via the selected connection.

#### **Note:**

When using a 2.4 GHz WLAN connection, we recommend disabling the connection when you leave the site to allow 2.4 GHZ devices to reconnect.

#### **Specifications**

- $\cdot$  LTE/5G WiFi router  $+$  2.4/5.8GHz WLAN
- Dual-core MIPS, 880MHz / 256 MB Ram / 32 MB Flash
- Supports 802.11b/g/n/ac (Wi-Fi 5)
- Transmission rate at 2.4 G up to 300 Mbps and 5.8 G up to 867 Mbps
- Supports 802.113/802.11U protocol
- GPS tacking for vehicle localisation
- 6x status LEDs
- CAT20 standard
- 2x2 MIMO Wifi / 4x4 MIMO LTE/5G (Multiple Input Multiple Output)
- Enables optimal reception by simultaneously connecting two or more antennas to mobile
- phone towers in parallel.
- 3x LAN connection (10/100/1000 Mbps), Auto MDI/MDIX
- 1x WAN connection (10/100/1000 Mbps), Auto MDI/MDIX
- 1x USB 3.0 data interface
- 8x antenna socket 4x (SMA) and 4x (RP-SMA)
- 2x SIM card slot
- Reset button
- Up to 150 WiFi users
- Encryption to protect your data
- Firewall security system
- Support for international SIM cards (Auto APN)
- Aluminium housing incl. bracket
- Operating voltage: 5-40 V DCPower consumption: 5 watts to max. 20 watts
- Temperature range / storage temperature: -20° C +70° C / -40° C +85° C
- Dimensions (W/H/D) / weight: 124 x 44 x 113 mm / approx. 470 g

#### **Conformity information**

Megasat Werke GmbH hereby declares that the following equipment is in compliance with the essential requirements and other relevant provisions of Directives 2014/53/EU (RED) and RoHS 2.0 Directive 2015/863 and 2017/2102 amending Annex II to Directive 2011/65/EU:

Megasat Camper Connected 5G-System (Router) Art-No. 0909003

The declaration of conformity for this product is available to the company: Megasat Werke GmbH, Brückenstraße 2a, D-97618 Niederlauer

You can download the declaration of conformity from our homepage: www.megasat.tv/support/downloads

#### **Notes**

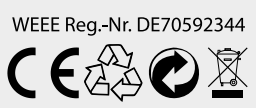

Version: 1.1 (October 2023) // Technical changes, misprints and errors reserved. Megasat Werke GmbH | Brückenstraße 2a | D-97618 Niederlauer | www.megasat.tv | info@megasat.tv